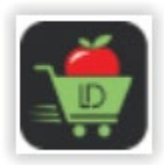

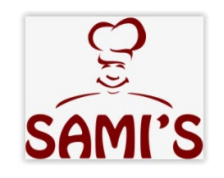

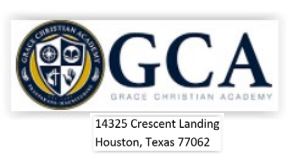

## High quality food, with *Simplified ordering*

We are honored and delighted to provide your lunch ordering solution for the Grace Christian Academy, Houston, Texas. The solution consists of a, child friendly, nutritious catering service, *Sami's Kitchen*, combined with a proven web-based ordering system for 2021. Lunch*Direct* has been operational for over thirteen years and handled over three million lunch orders in schools across the US. The system helps improve operations, while keeping costs down.

Sami's Kitchen specializes in school lunches in the Houston area. They have been handling schools for over a decade. Their nutritious lunches help promote learning. If you have any questions regarding the food, please call Sami directly at 713-622-4677... Sami Banerjee, Sami's Kitchen.

Lunch*Direct* is a simple, easy-to-use, system that allows for ordering 24 hours a day, 7 days a week. New meal calendars are published on-line each month for *standard or vegetarian* meals. The meals are value priced at just \$5.25 for elementary and \$6.65 for secondary classes; includes an entree, side, bread, sweet and drink. Prices are marked on the ordering calendar.

With Lunch*Direct* ordering is…

- Convenient: order from any location using a web browser (24/7). Orders (including changes and deletions) can be processed up to **Friday** midnight for the following week, and later.
- Flexible: order from a standard or vegetarian, color coded, menu. Simply select the days you want. Sunday late orders can be processed on-line for a nominal charge.
- Simple: intuitive and easy-to-use; created with you in mind. We accept the most popular credit and debit cards [*Visa, Master Card, Discover, and American Express*]. You can review order history at any time on-line. Our **latest feature** allows for saving your credit card information to simplify check out.
- Secure: no financial data is retained: transactions are *encrypted and processed using a secure connection* through Elavon, one of the top three credit card processing companies. If you elect to save your credit card information, it is done at Elavon. *No financial data is saved at Lunch Direct.*

There is *no charge* to sign up and use the system. And, the process is *simple and quick*. We know you will be delighted with our process improvements. We just released a major update. In addition to an *updated logo*, you will notice it is more intuitive with improved navigation, performance, and support for mobile devices (iPhone). You are just a few clicks away from ordering hot, nutritious lunches; simply follow the steps on the following page.

We look forward to *serving* you and your little ones.

Sincerely,

James King Lunch Direct President

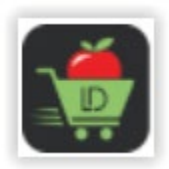

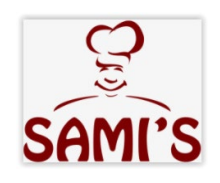

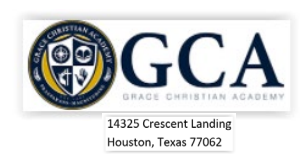

## Lunch*Direct* Sign-up and Ordering Steps

## *Initial Family sign-up*

• use your browser to go to the web site at *www.lunchdirect.com*

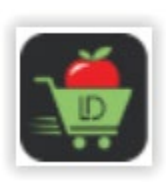

- **Begin Registration** • Select
- Enter the registration key for your school (**143250**) and press the Register button)

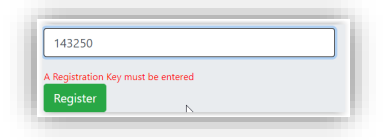

- Enter remaining member data.
- Enter **143250** for the **Registration Key** for your *Grace Christian Academy[GCA]* in Houston, TX.
- Enter your family information for signing in and contact information, and submit the authorization for food service.
- You will then see your **member home page** with your member number (please record for contacting support).
- Enter your child's information with their homeroom (for lunch distribution), select the menu type for first menu presented when ordering. The Group and classroom provide information for where the meal is to be delivered and portion size; School Age and Early Learning Center[ELC}.

*Additional Students...* Enter as many students as needed by repeating the process.

## *Ordering*

• Enjoy the ease of ordering by selecting the Order Lunches menu option **Carloft Conder** (or the Order

meals button to the right of the student **Figure 10** order Meals **(example)**. You can change your order **menu type** using the Menu drop down box. The system will retain selections already made. Simply select the lunch you want. It will confirm with a color change.

- Checkout • When you have completed your selections, simply select the Checkout menu button and complete the checkout process.
- You will receive an order confirmation. That order is recorded in your member Payment History, with detail.